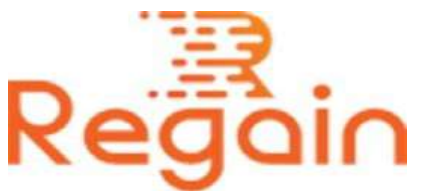

# Installation and Un-installation Guide (Regain NSF to PST Converter)

#### Installation

Here in this guide the appropriate method to install the software has been provided underneath.

Download the software from the given link <https://www.regainsoftware.com/dl/RegainNSFtoPST.exe> and save it to your system.

Before installing the software read carefully all the details given in the system requirement of software and fulfill all mentioned details before going for error free installation process.

If you are going to install this software, please make a note that the software installer is available in your system. If it is not available, immediately download the file from our website:

<https://www.regainsoftware.com/nsf-to-pst-converter.html>

## System Requirements:

- Processor Pentium Class
- Memory Minimum 128MB RAM (512MB recommended)
- Hard Disk 50 MB for Software installation

 Disk Space - Enough space to store recovered output the details mentioned

## Following are the steps to install software in your computer:-

- 1. To start the installation process, Double-click on the <https://www.regainsoftware.com/dl/RegainNSFtoPST.exe>file. A setup wizard will open on the screen, Click "Next" option in the Wizard to continue the process.
- 2. Now you will see License agreement, go through all the information given in the agreement. Click on the "I accept the agreement" option and then click "Next" button to move ahead.
- 3. Now, the following dialog box will display on the screen. Select the destination path, where setup file will be saved.
- 4. After the destination path has been set, setup will create the program location of the shortcuts folder in the Start Menu; here click "Next" to move further.
- 5. In Select Additional Tasks dialog box. Select additional task icon "create a desktop icon" or "create a quick launch icon". Click "Next" to proceed further.
- 6. Click Install to finally install the program or click back to review or to change any setting.
- 7. Please wait while setup install on your computer.

#### Un-installation

Uninstall [Regain NSF to PST Converter](https://www.regainsoftware.com/nsf-to-pst-converter.html) from Windows Start Menu

- 1. Click Start > All program > Regain NSF to PST Converter Software > Uninstall Regain NSF to PST Converter Software followed by a warning message which will display.
- 2. Click the Yes button to continue with the uninstalling process for Regain NSF to PST Converter Software followed by "Regain NSF to PST Converter Software was successfully removed from your computer" message.
- 3. After the Message has been displayed click OK button to complete the NSF to PST Converter Software un-installation process.

Copyright © 2022 Regain Software, All Rights Reserved.